### 1)教習の流れについて

オンラインで実施

対面実施

法的にオンラインが不可

### 【一段階】

①教習番号1番(運転者の心得)のみ対面の学科教習で実施いたします。

②教習番号2番~10 番がオンライン学科教習になります。

③一段階の学科教習を 10 コマ全て修了したところで、効果測定を実施します。

※効果測定は本館1階の満点様学習機にて実施します。なお、一段階最後の学科は2日前の 23 時 59 分 までに受け終わるようにお願いします。(修了確認が取れない場合、効果測定は実施できません。)

◆注意1:一段階の検定(修了検定)は、技能教習の最後の項目「みきわめ」が良好であること、並びに 効果測定に合格することで修了検定を予約・受検が出来ます。

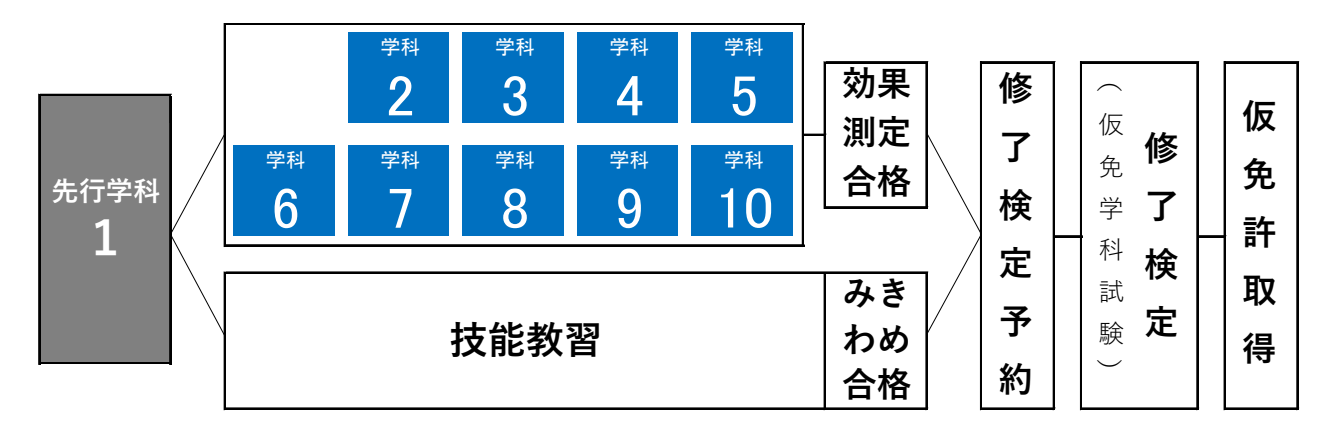

【二段階】

・今年度中の開始を目標に準備しています。開始準備が整い次第、ご案内させていただきます。

### 2)オンライン学科を受講する際の注意事項

学科教習は、実質教習時間が 50 分と法律で定められているため、大学や高校などのオンライン授業よりも 受講判定は厳しく設定されています。したがって、教習所の教室で受講する場合と同様に集中して受講する ようにお願いいたします。教習中は利用者の受講態度を定期的にチェックし、教習にふさわしくない態度と 判断された場合は NG 判定としてカウントされますので、以下の点に注意をお願いいたします。

- ・カメラの前から離れる(トイレ等も含む)
- ・居眠り(目をつぶったままを含む)をする
- ・ノートや教本にメモを取る場合は、出来る限り顔はカメラ正面に向ける
- ・他の人と一緒にカメラに映らない
- ・写真や動画などを用いた認証や実際の人物以外の手段でなりすましを行わない

NG 判定が一定回数カウントされると教習は不成立とみなし、教習動画は強制終了いたします。 (不成立となった場合は、当該教習動画を再度はじめから視聴することとなります。)

また、受講中は受講態度の判定を目的に自動的に写真撮影を行わせていただきます。不正受講防止のため、

撮影した画像は全て教習所にて確認いたします。教習所側での画像確認によって不適切と判断した場合は、 機械判定に優先して当該教習の修了を取り消させていただきます。

なりすましなどの不正行為が発覚したしたときは、当該教習が取り消されることはもちろん、悪質な場合 は、退校処分の検討、さらにそれによる行政処分を当校が被った場合は法的措置などに発展する可能性もご ざいますので、不正行為は絶対に行わないようにお願いいたします。

※NG 判定で強制終了にならず、50 分間の受講が完了した場合であっても、後の画像確認の結果、当該教習 が取り消されることがあります。以下に掲げるものが不正受講に該当しますのでご注意ください。

・他者との会話 ・電話 ・飲酒 ・飲食 ・喫煙 ・読書 ・調理 ・掃除

- ・ゲーム ・音楽やラジオ鑑賞 ・楽器演奏 ・別の映像を視聴しながらの受講
- ・移動しながらの受講 ・子供の世話 ・ペットの世話 ・別の端末の操作
- ・なりすまし ・他のアプリの使用 ・不正受講を意図的に実施し、受講した場合
- ・その他、教習に関係の無いすべての行為

### 3)視聴される端末ごとの注意点について

1.スマートフォン、タブレットで視聴される場合 受講中に着信や LINE 通話の通知などあると強制終了となります。必ず、着信が来ない設定を済ませて から視聴してください。(以下の着信設定等をご確認の上、設定変更をお願いします)

 2.パソコンで視聴される場合 教習中にタスクバーの操作、別タブや別ブラウザの操作をすると強制終了となります。 音量や画面サイズの設定は視聴前に済ませていただくようお願いします。

◆注意1:同一アカウントでの同時ログインによる視聴はできません。

### 4) その他

 一段階及び二段階ともに学科教習の滞りによる検定・技能教習のキャンセルは全て有料キャンセルと なりますのでご注意ください。

### 【オンライン学科教習の始め方(スマホ/タブレット)】

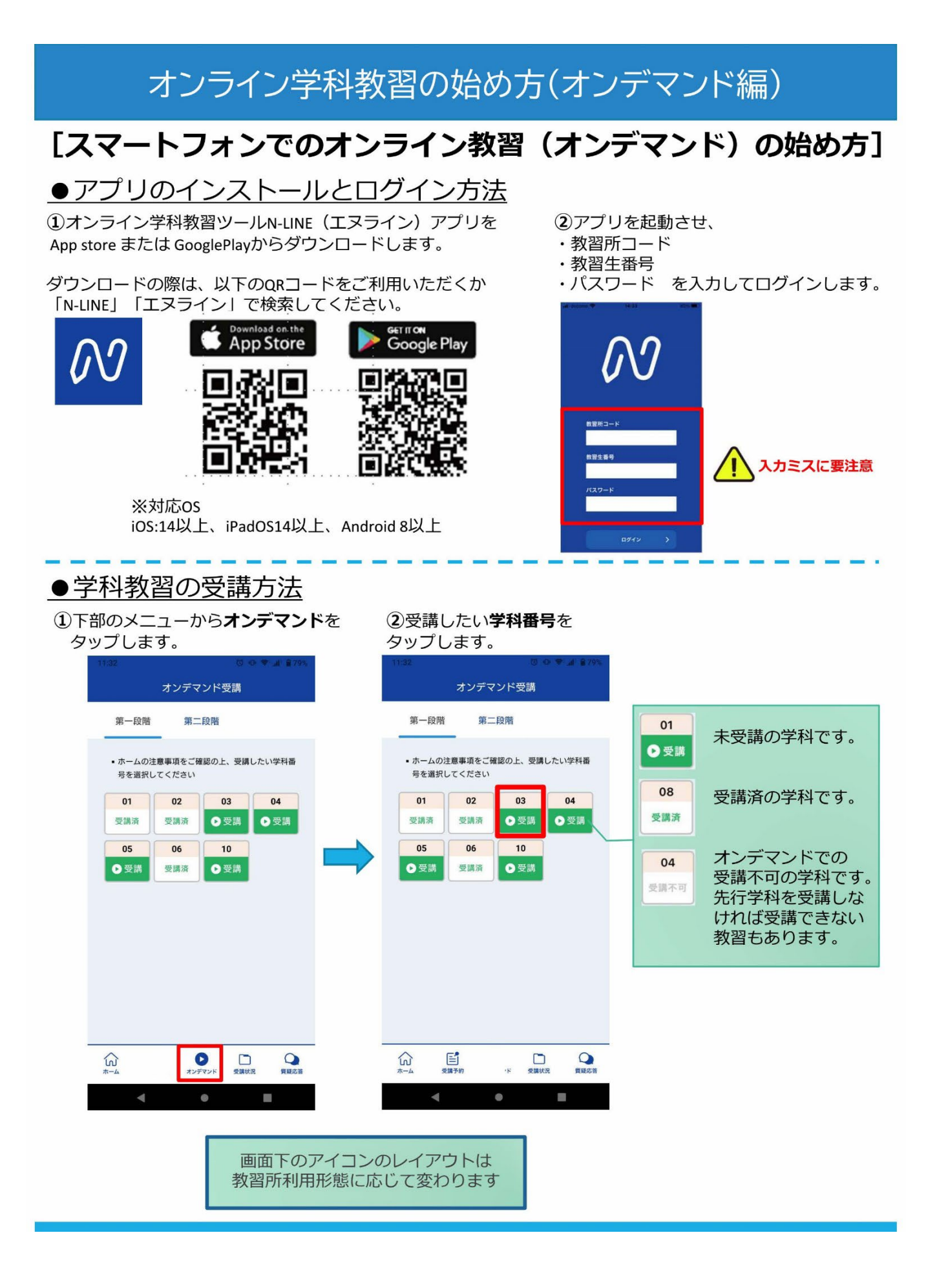

### 【オンライン学科教習の始め方(スマホ/タブレット) 続き\_1】

- 3受講前に本人確認を行います。 「本人確認を行います」のメッセージが表示されたら OKボタンを押さずとも自動的に認証が始まります。 スマートフォン等のフロントカメラを正面から注視 してください。
	- オンデマンド受講 第一段階 第二段階 • ホームの注意事項をご確認の上、受講したい学科番 号を選択してください  $02$  $_{03}$  $04$  $01$ △受講 本人確認を行います 端末(スマホ等)を固定して、<br>画面(カメラ)を正面から注視<br>してください。  $\circ$  $\alpha$  $\overline{\mathbf{Q}}_{\mathbf{X} \times \mathbf{X} \times \mathbf{Y}}$  $\Box$  $\widehat{\omega}$  $\Omega$
- 4)本人確認の認証後、受講可能な状態となります。 受講するボタンをタップします。

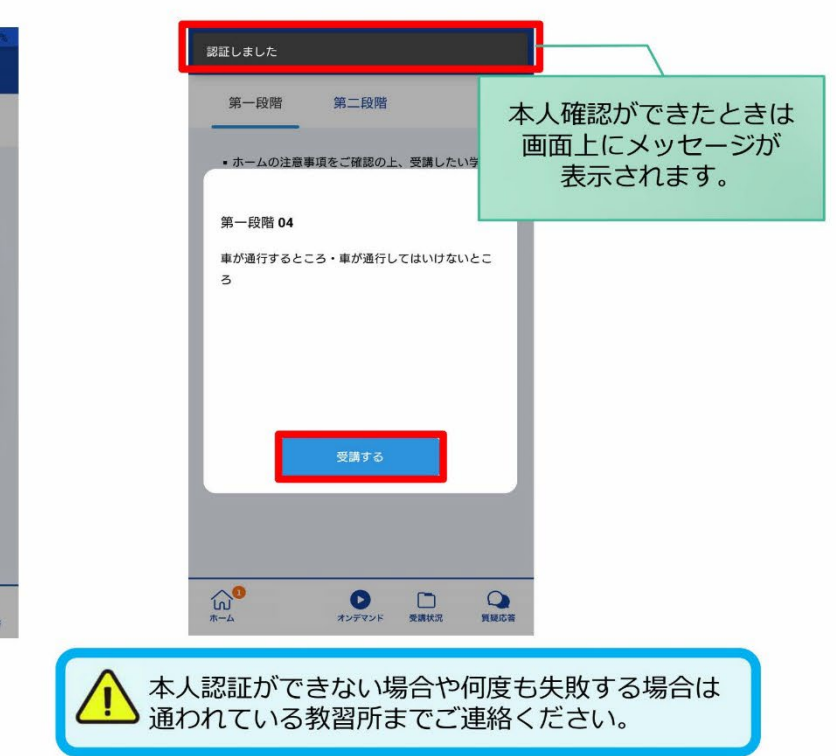

6教習映像が始まります。

5選択した学科番号に複数動画が設定されている 場合もあります。

受講する動画を1つタップします。

※複数動画がある場合、どの動画を受講するかは 教習所様へご確認ください。

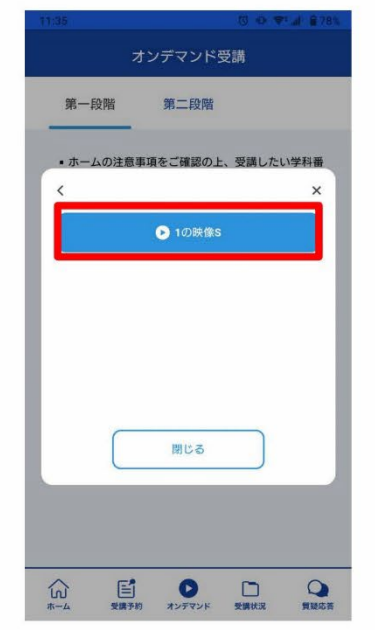

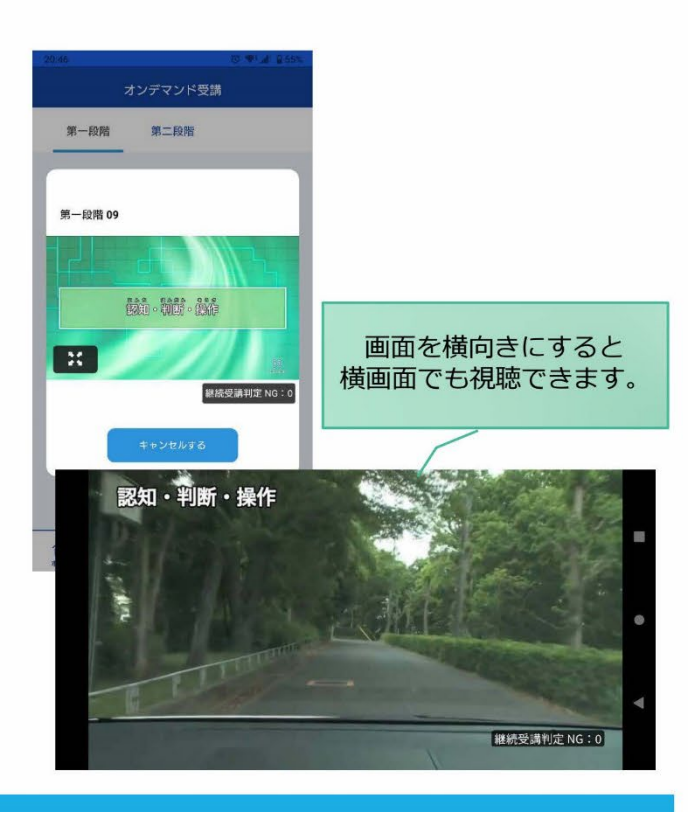

### 【オンライン学科教習の始め方(スマホ/タブレット 続き\_2】

### ●受講熊度チェック

AIが受講態度について、問題がある(居眠り、画面前に居ない、画面を見ていない)と判断した場合 「画面を見ているか確認します」のメッセージが出ますので、表示されたらOKボタンを押して下さい。

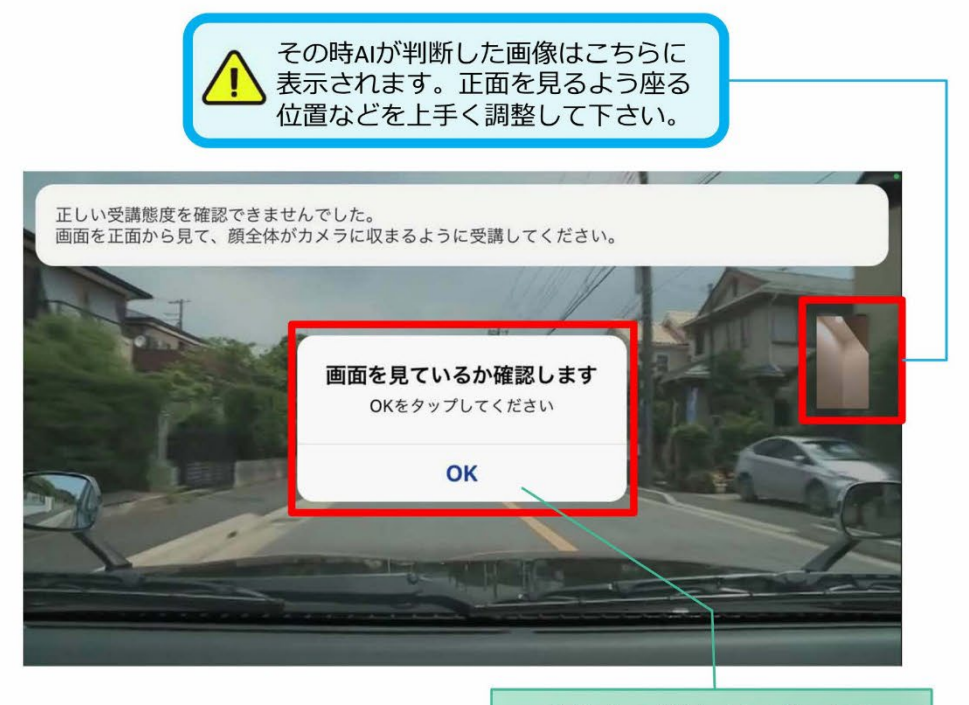

真ん中のOKをタップします

### ●受講キャンセルの場合について

「キャンセルする」を押下したら確認のメッセージが出ます。そのまま受講をキャンセルした場合、 その受講はNGとなり最初から視聴する必要がありますのでご注意下さい。

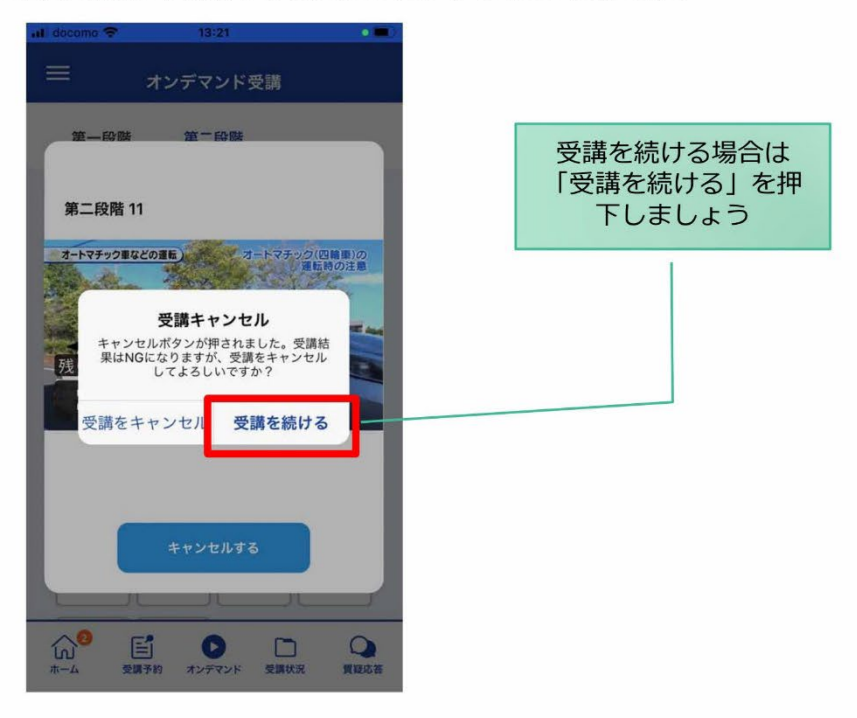

### 【オンライン学科教習の始め方(スマホ/タブレット) 続き\_3】

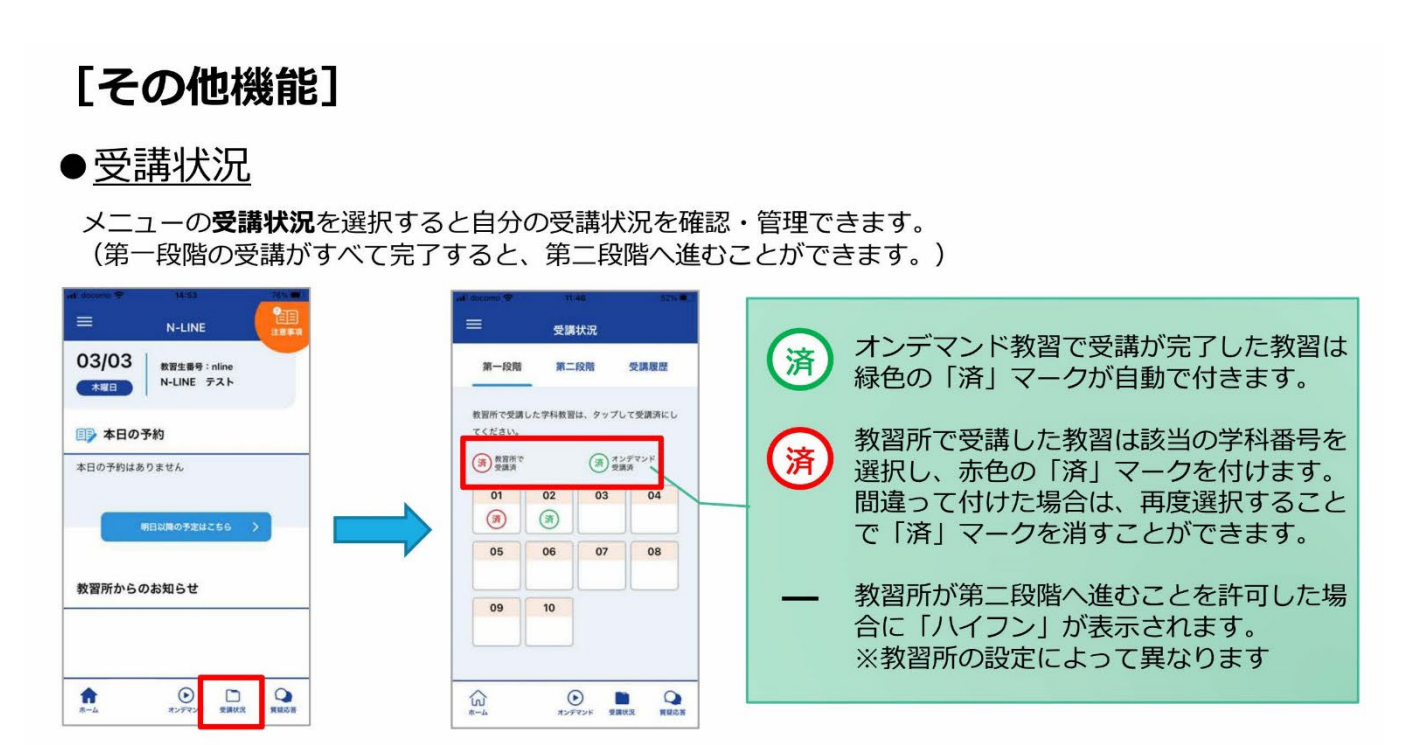

### ●質疑応答

オンラインで受講した教習内容について、質問をすることができます。

1メニューの質疑応答を選択します。 これまで受講した学科番号の 一覧が表示されます。 ※オンラインで受講した学科のみ

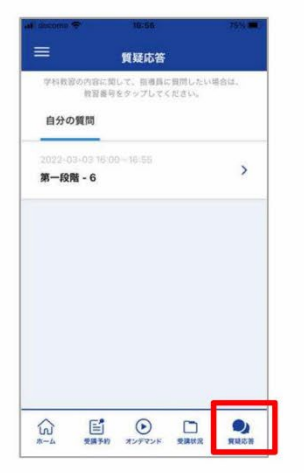

2右下のペンマークを押すと 質問入力画面に遷移します。 質問を入力し、画面右上の 登録ボタンを押すと質問した 内容が表示されます。

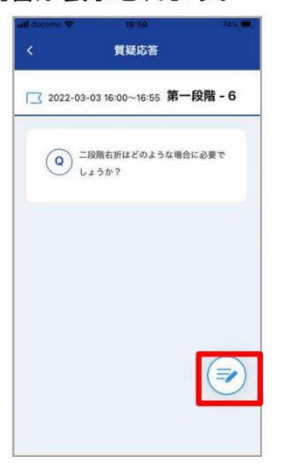

3)指導員から回答があると 以下のように表示されます。

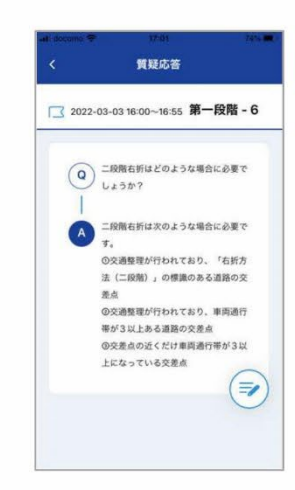

### 【オンデマンド受講時の着信設定(スマホ/タブレット①)】

# [オンデマンド受講時の着信設定]

スマートフォンやタブレットでオンライン学科を受講するために、 事前に電話やLINE通話の着信を受けない設定にする必要があります。 以下の手順に従い、設定を行ってください。

-<br>オンデマンドで映像を見ているときに着信を受けた場合、映像が終了し、はじめからやり直すことになります。

I

ı

### ●iOS14の場合

●iOS15の場合

電話の着信のオフ

1. 「設定」のアイコンをタップします

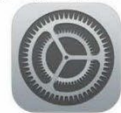

2. 以下の手順でおやすみモードをONにします

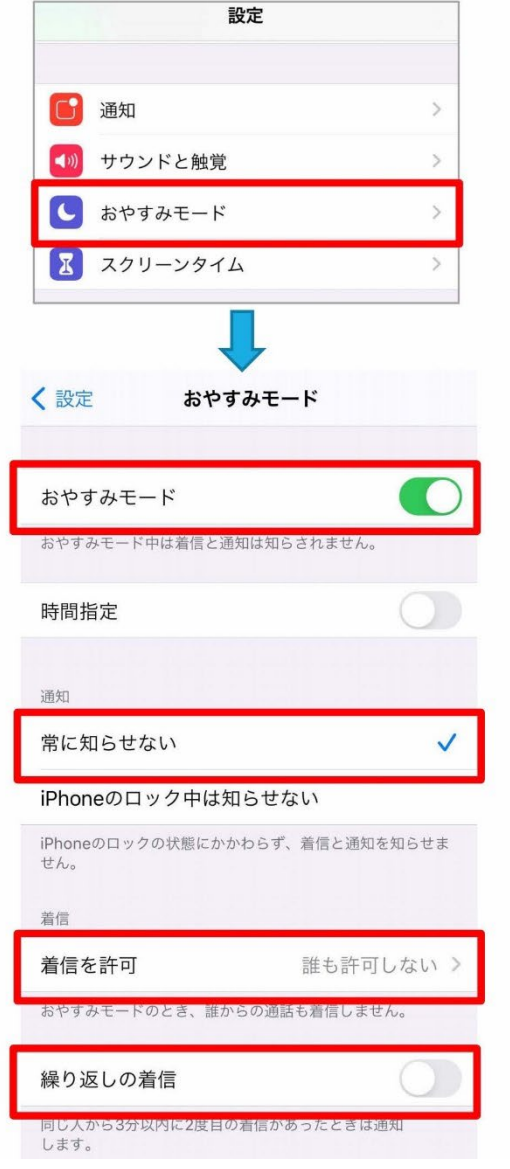

1. 「設定」のアイコンをタップします

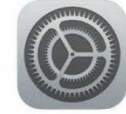

2. 以下の手順でおやすみモードをONにします

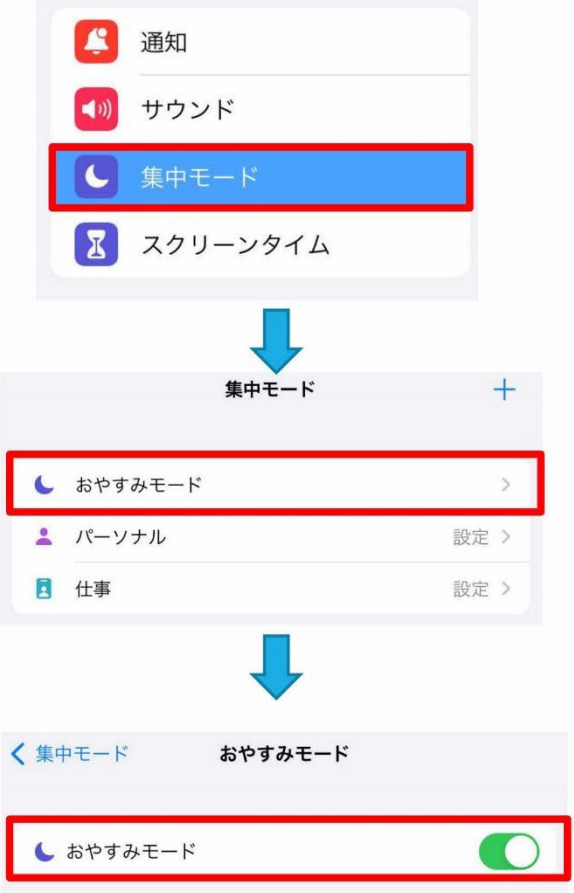

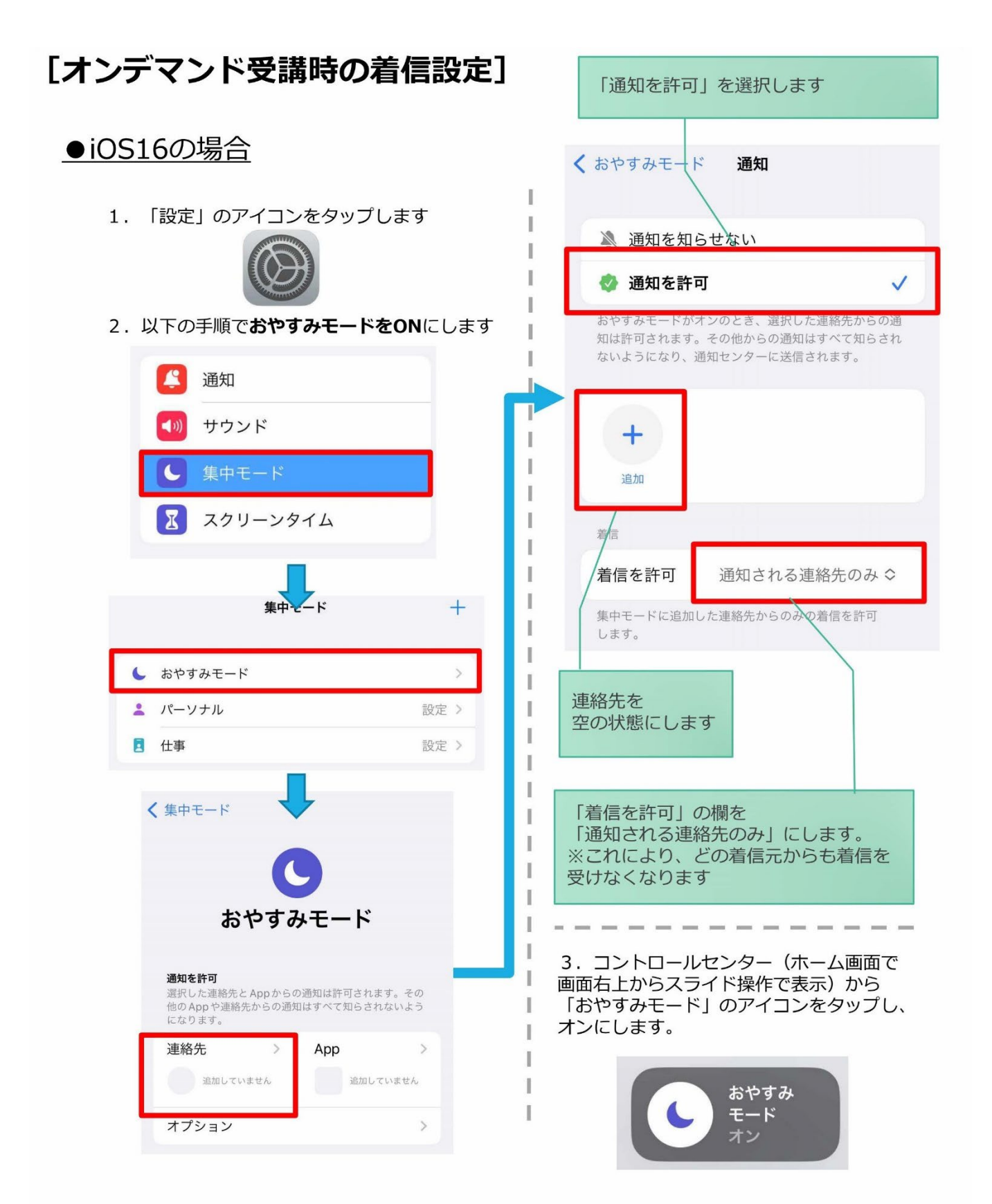

### 【オンデマンド受講時の着信設定(スマホ/タブレット③)】

# 「オンデマンド受講時の着信設定]

スマートフォンやタブレットでオンライン学科を受講するために、 事前に電話やLINE通話の着信を受けない設定にする必要があります。 以下の手順に従い、設定を行ってください。 オンデマンドで映像を見ているときに着信を受けた場合、映像が終了し、はじめからやり直すことになります。

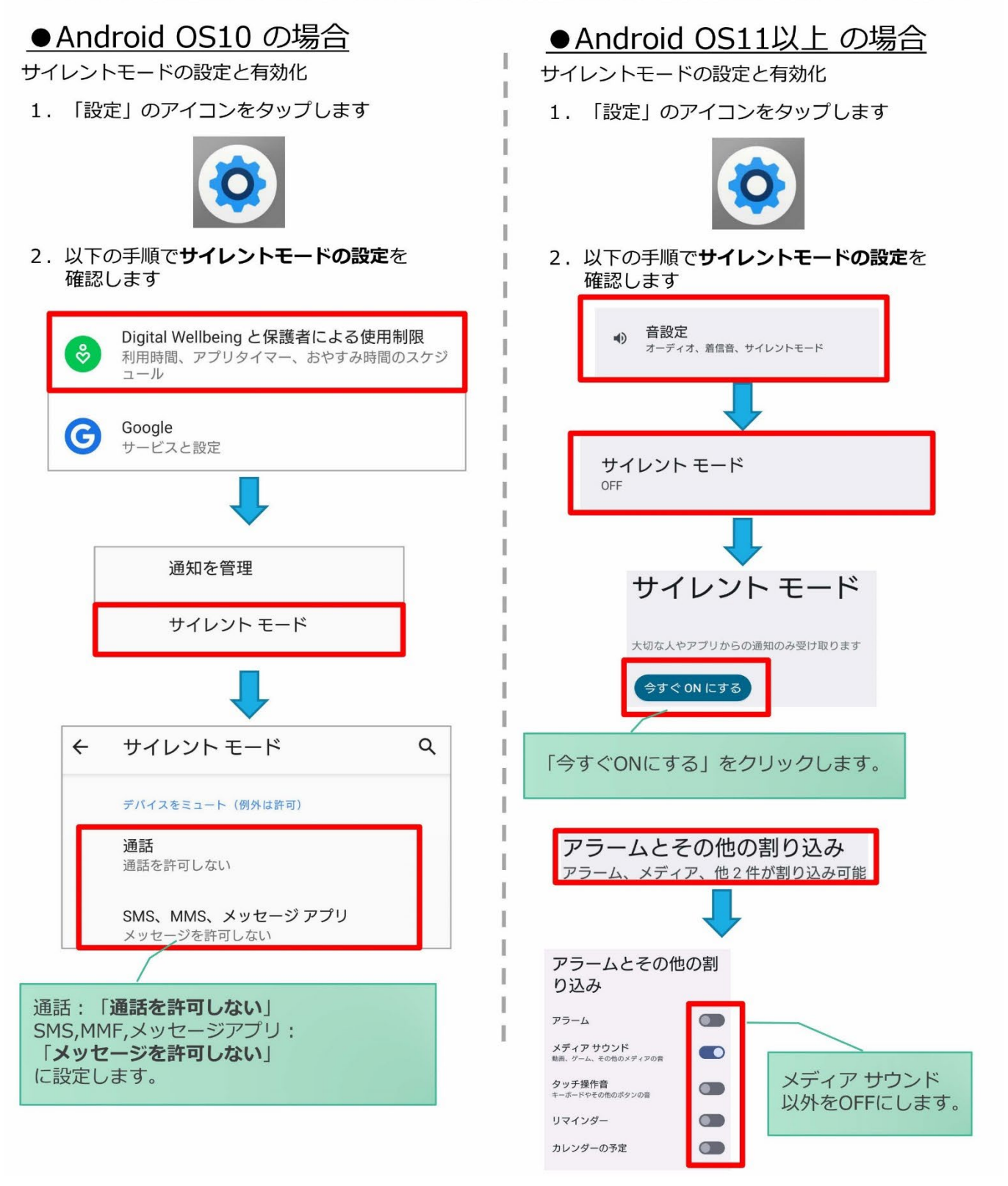

### 【オンデマンド受講時の低電力モードの解除】

# [オンデマンド受講時の低電力モードの解除]

スマートフォン (特にiPhone) の機種によっては、バッテリーを長持ちさせるための低電カモードが自動的に ONになっていることがあります。 低電力モードの場合、オンデマンド映像の再生が始まらないことがありますので、 以下の手順により低電力モードを解除してください。

I

Ï

I

Ĭ

Ï

### ●iOSの場合

1. 「設定」のアイコンをタップします

2. 以下の手順で低電カモードをOFFにします

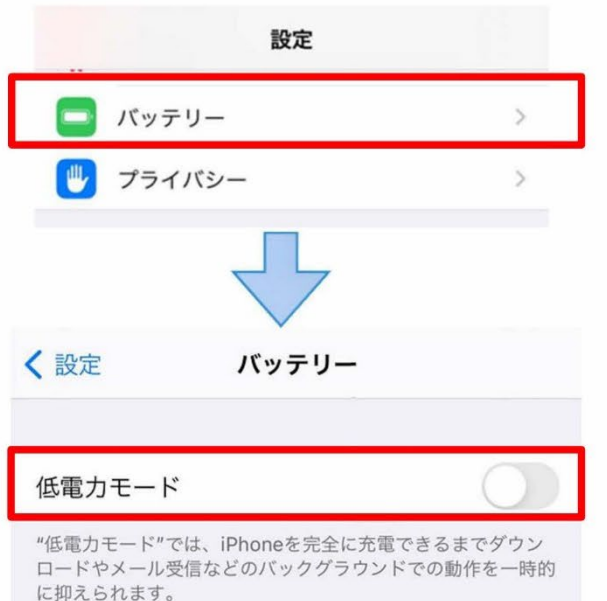

### ●Androidの場合

機種・メーカーによって省電力モードの 名称、設定手順が異なります。

ご利用中のスマートフォンの説明書を ご確認の上、設定をお願いいたします。 【Android のメーカー別設定】

# [Androidのメーカー別設定]

Android端末はお使いの機種によってメーカー独自の設定があり、それが原因で正常に視聴できないことがあり ます。以下にその設定と設定の変更方法を示します。

### ●シャープ製 (AQUOS) 場合

1. 以下の手順で「なめらかハイスピード設定」をOFFにします。 ※お使いの機種によっては「なめらか倍速設定」等表現が異なります。

ホーム画面→ [設定] → [ディスプレイ] → [詳細設定] → [なめらかハイスピード表示] をOFF

2. 以下の手順で「長エネスイッチ」をOFFにします。 ※お使いの機種によってはこの設定が無いものもあります。

ホーム画面→「設定]→「省エネ&バッテリー]→「長エネスイッチ]→設定をOFF

# オンライン学科教習の始め方(オンデマンド編)

# [パソコンでのオンデマンド教習の始め方]

### ●ログイン方法

①お使いのパソコンのブラウザから以下のURLに アクセスします。

# https://study.neumann-line.net

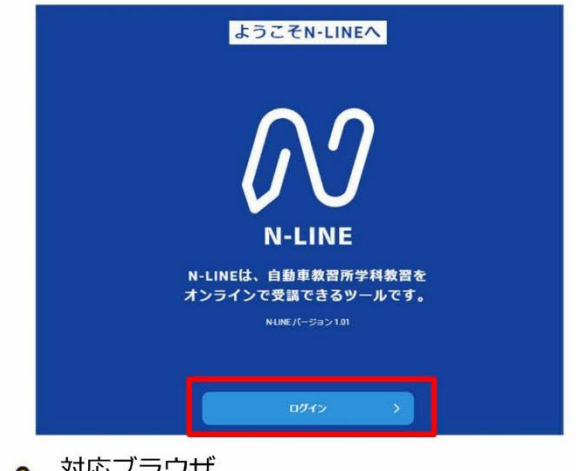

対応ブラウザ

4

Microsoft Edge、Google Chrome (Safari等、上記以外のブラウザからは 受講できません)

2ログイン画面を表示させ、

- ・教習所コード
- ·教習生番号
- ・パスワード を入力してログインします。

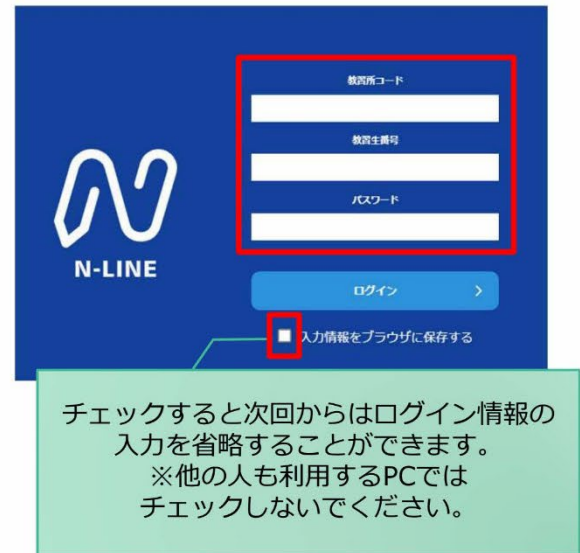

### 【オンライン学科教習の始め方(パソコン) 続き\_1】

1左メニューのオンデマンドを クリックします

2受講したい学科番号をクリックします。

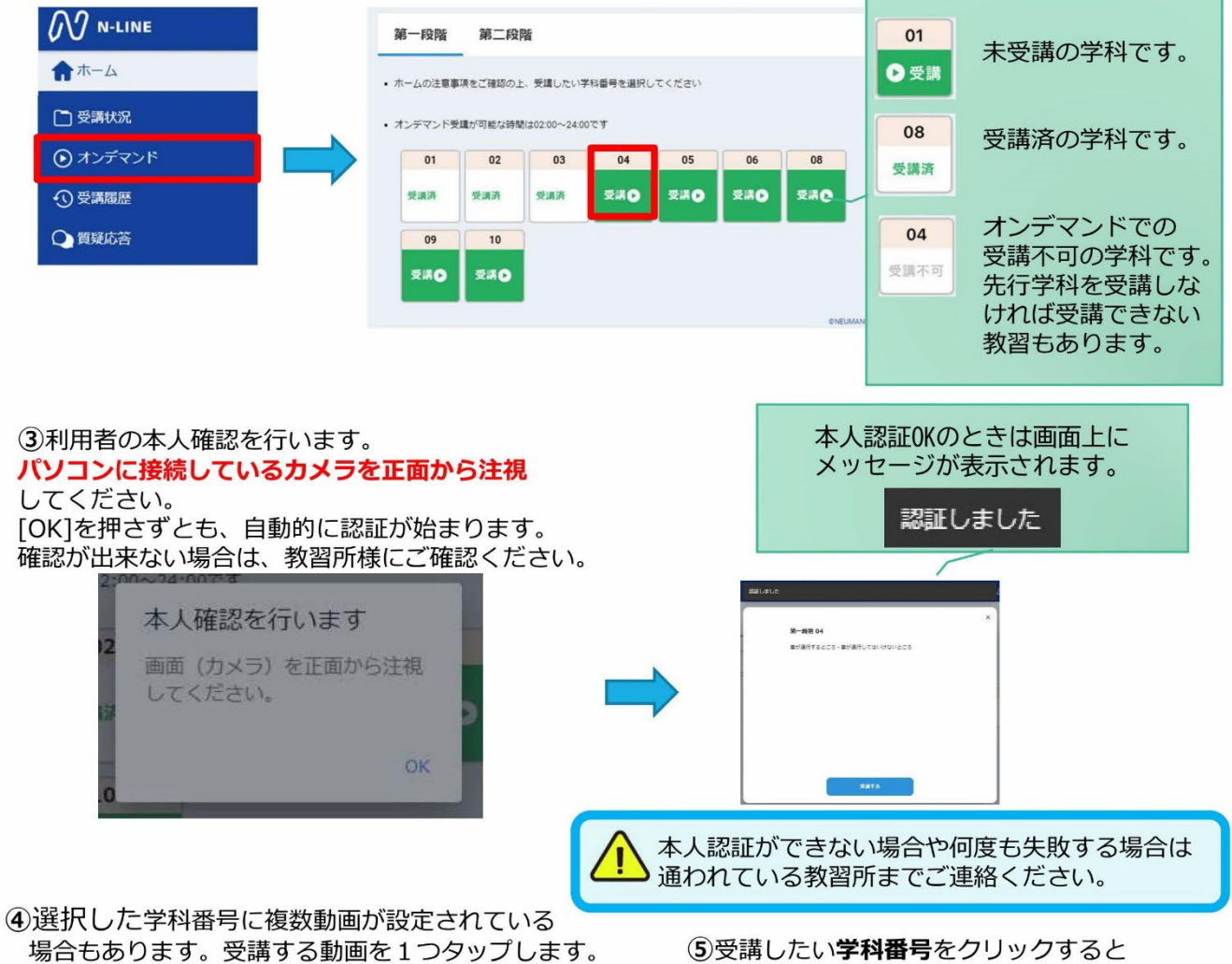

※複数動画がある場合、どの動画を受講するかは 教習所様へご確認ください。

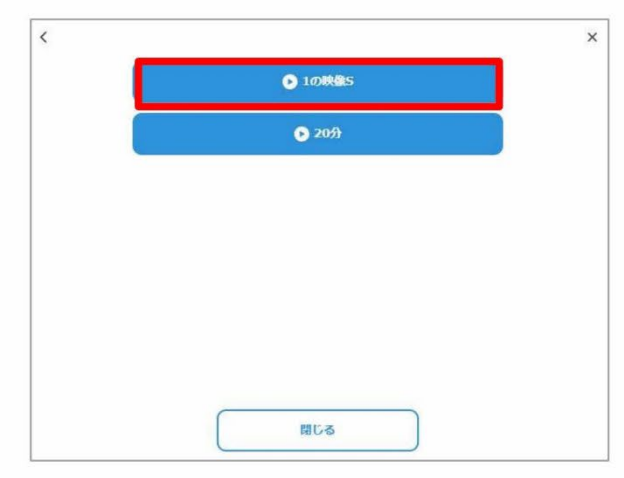

教習が始まります。

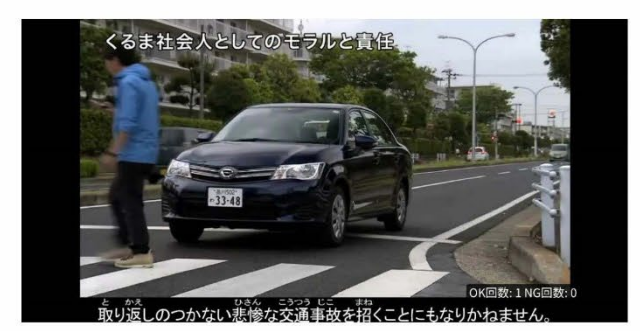

### 【オンライン学科教習の始め方(パソコン) 続き\_】

### ●受講態度チェック

AIが受講態度について、問題がある(居眠り、画面前に居ない、画面を見ていない)と判断した場合 「画面を見ているか確認します」のメッセージが出ますので、表示されたらOKボタンを押して下さい。

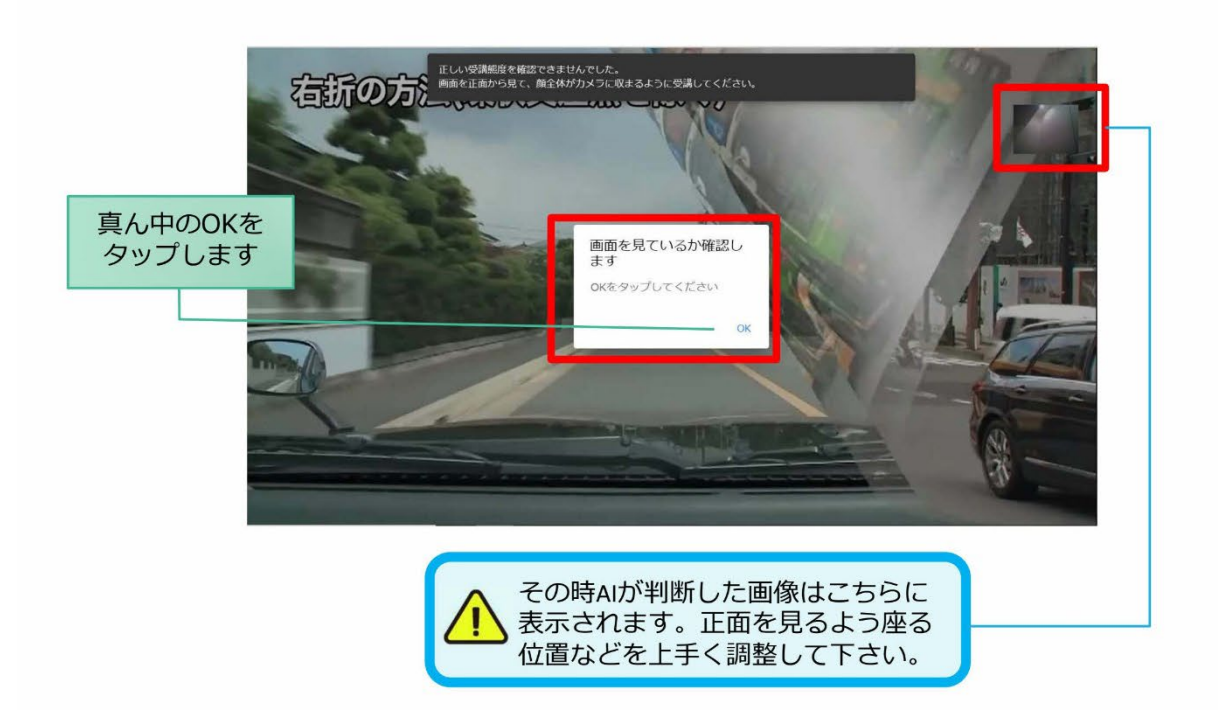

### ●受講キャンセルの場合について

「キャンセルする」を押下したら確認のメッセージが出ます。そのまま受講をキャンセルした場合、 その受講はNGとなり最初から視聴する必要がありますのでご注意下さい。

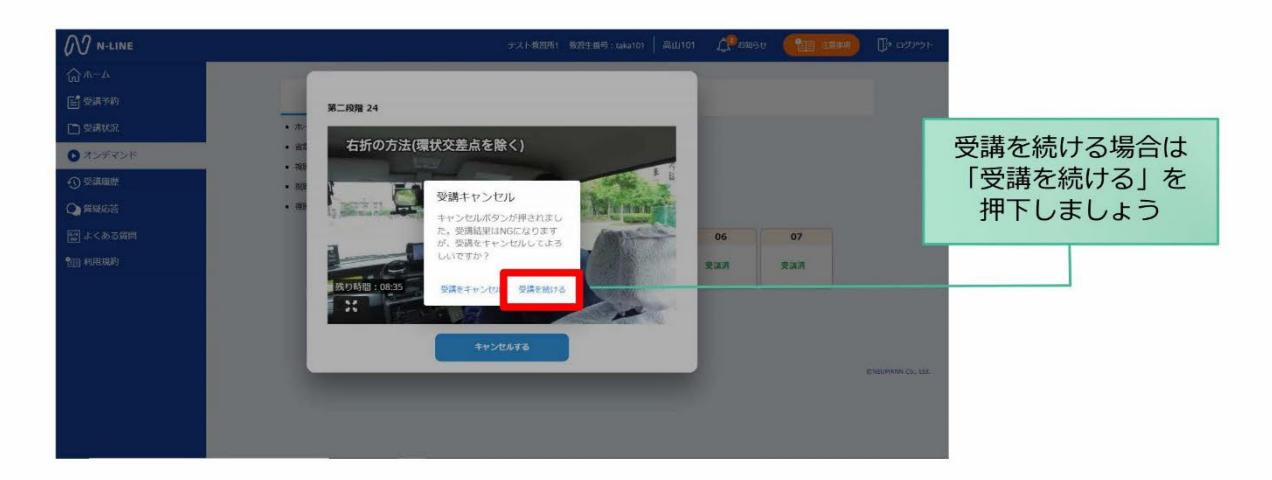

# [その他機能]

### ●受講状況

メニューの受講状況を選択すると自分の受講状況を確認・管理できます。 (第一段階の受講がすべて完了すると、第二段階へ進むことができます。)

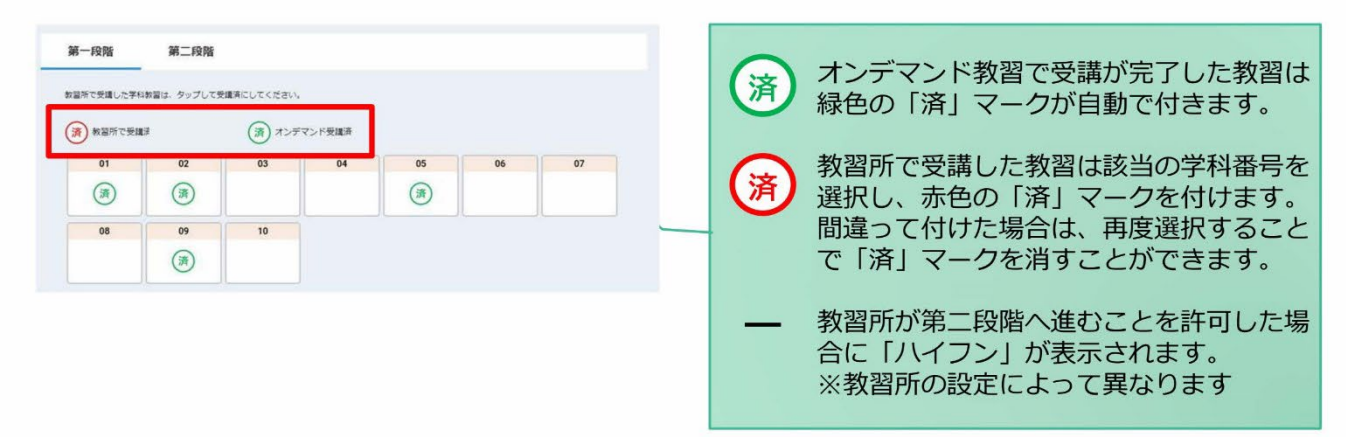

### ●質疑応答

オンラインで受講した教習内容について、質問をすることができます。

1メニューの質疑応答を選択します。 これまで受講した学科番号の 一覧が表示されます。 ※オンラインで受講した学科のみ

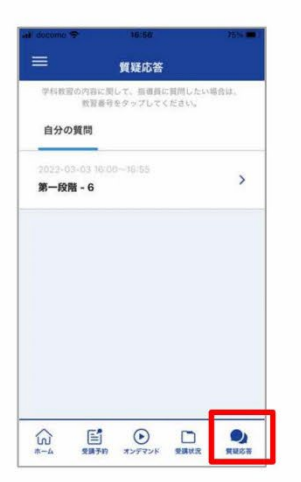

2右下のペンマークを押すと 質問入力画面に遷移します。 質問を入力し、画面右上の 登録ボタンを押すと質問した 内容が表示されます。

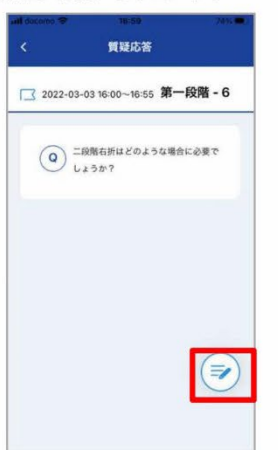

3指導員から回答があると 以下のように表示されます。

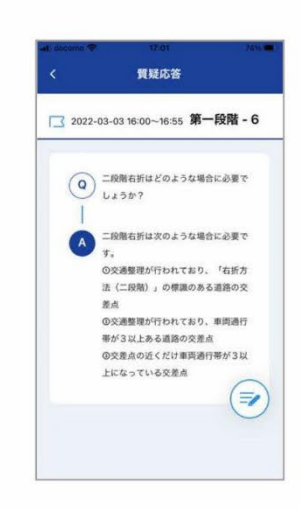

### 【オンデマンド受講時の着信設定(パソコン①)】

# 「オンデマンド受講時の着信設定]

スマートフォンやタブレット、PCでオンライン学科を受講するために、 事前に電話やLINE通話の着信を受けない設定にする必要があります。 以下の手順に従い、設定を行ってください。 オンデマンドで映像を見ているときに着信を受けた場合、映像が終了し、はじめからやり直すことになります。

> I Ĭ

> > Ī

I

Ī I

### ●windows10(PC)の場合

通知オフ

1. 「Windows」アイコンをクリックします

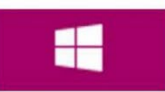

 $2.$ 「Windows」アイコン展開後表示される 「設定」アイコンをクリックします。

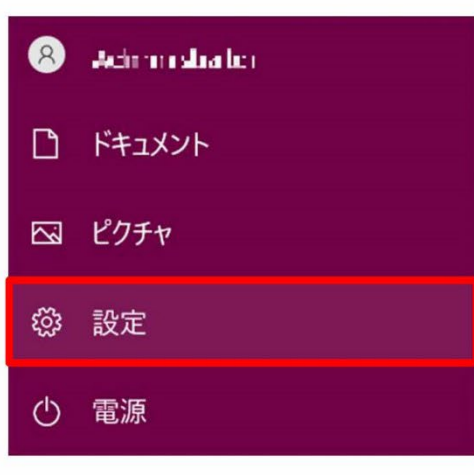

3. 「システム」アイコンをクリックします。 ※「システム」は「Windows+I」のショートカットキーを 入力することでも開くことができます。 I

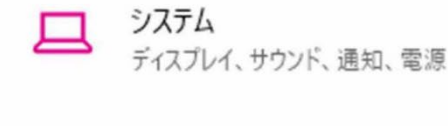

「通知とアクション」をクリックします。  $4.$ 

システム □ ディスプレイ (小) サウンド □ 通知とアクション ○ 集中モード

○ 電源とスリープ

### 5. 「通知」をオフにします。

### 通知とアクション

クイック アクション

クイック アクションの追加、削除、並べ替えをアクション センターで直接行うことがで きます。

クイックアクションの編集

#### 通知

I

I

I I

ï

アプリやその他の送信者からの通知を取得する

 $\bigodot$   $\pi$ 

通知を取得するタイミングを制御するには、集中モードをご利用ください。 集中モード設定

通知をオフにしても重要な通知、ライン等アプリによる着信は 入る場合がございます。 -<br>ライン等アプリによる着信について別途アプリ内で設定する必 要があります。

3までの操作はWindows10,11で共通です。

### 【オンデマンド受講時の着信設定(パソコン②】

# 「オンデマンド受講時の着信設定]

スマートフォンやタブレット、PCでオンライン学科を受講するために、 スペットライントファクタイト(ここクタフトフォイと文語)の2000に 以下の手順に従い、設定を行ってください。 オンデマンドで映像を見ているときに着信を受けた場合、映像が終了し、はじめからやり直すことになります。

#### ●windows11(PC)の場合 Ï 通知オフ 1. 「Windows」アイコンをクリックします Ĭ  $\overline{4}$ . 「通知」をクリックします。 ï Ï ディスプレイ  $\Box$ モニター、明るさ、夜間モード、ディスプレイプロファイル  $2.$ 「Windows」アイコン展開後表示される サウンド **((b)** 「設定」アイコンをクリックします。 音量レベル、出力、入力、サウンドデバイス Ï  $\mathcal{R}$ Achron shake 通知 アプリとシステムからのアラート、応答不可 ᡗ ドキュメント ⊠ ピクチャ 5. 「通知」をオフにします。 ૹ૽ૢૺ 設定  $\mathcal{L}$ 電源 システム > 通知 通知 オフ ● ₽ 3. 「システム」アイコンをクリックします。 I アプリやその他の送信者からの通知を取得 ※「システム」は「Windows+I」のショートカットキーを 入力することでも開くことができます。 システム ディスプレイ、サウンド、通知、電源 I 通知をオフにしても重要な通知、ライン等アプリによる着信は 入る場合がございます。 ライン等アプリによる着信について別途アプリ内で設定する必 要があります。

3までの操作はWindows10,11で共通です。